## **Instruction for updating Lonsdor JLR IMMO device program**

To update the device software, enter the site: [http://u.lonsdor.com](http://u.lonsdor.com/), to download update tool kit. Then according to instructions in the tool kit to update JLR\_IMMO device program.

## **Procedure:**

- 1. Make sure computer is connected to the network normally.
- 2. Open the downloaded software (see below screenshot).
- **IDEDUCATE:** JLR\_IMMO\_DFU.exe
- 3. Connect the device with computer with USB cable. Click **" scan devices"** button.

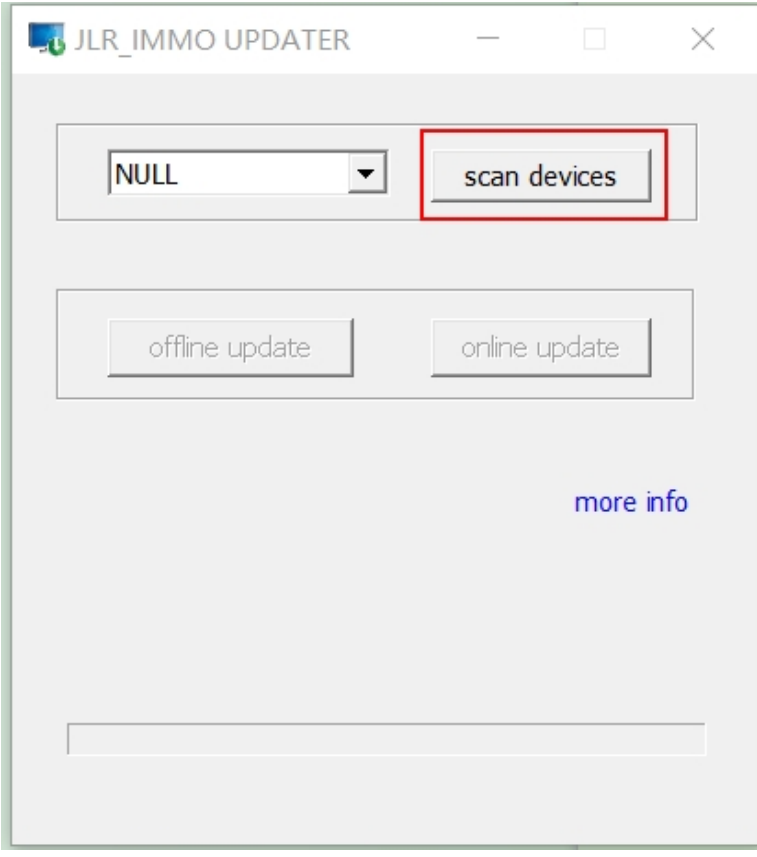

4. It shows the device No., click **"online update"** button.

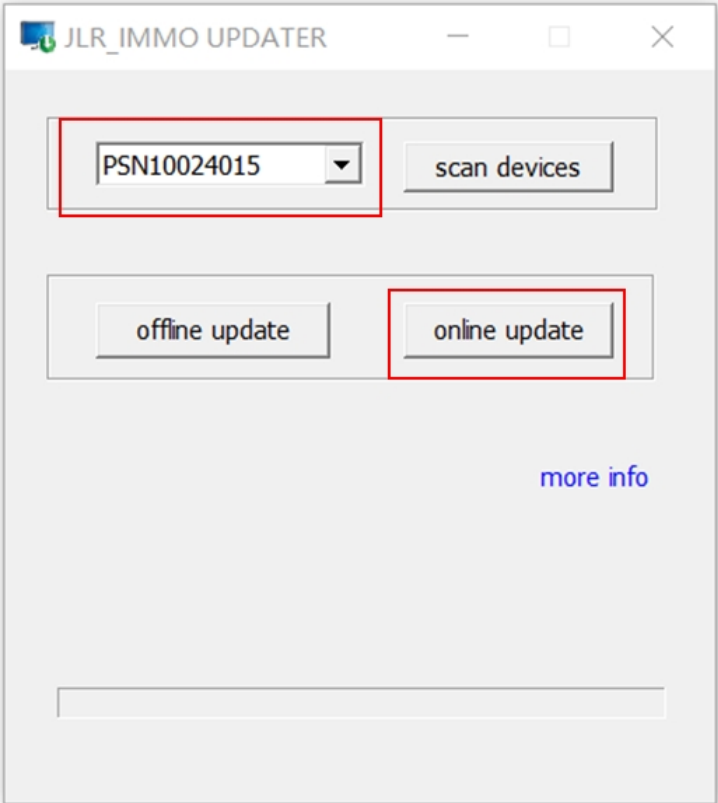

5. **"update success"** pops up. The download of updates is completed.

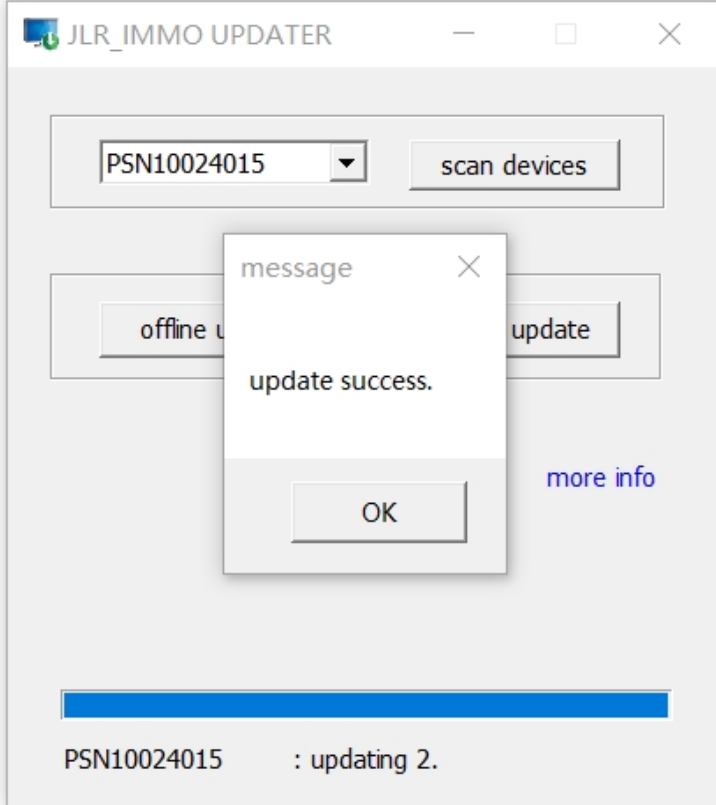